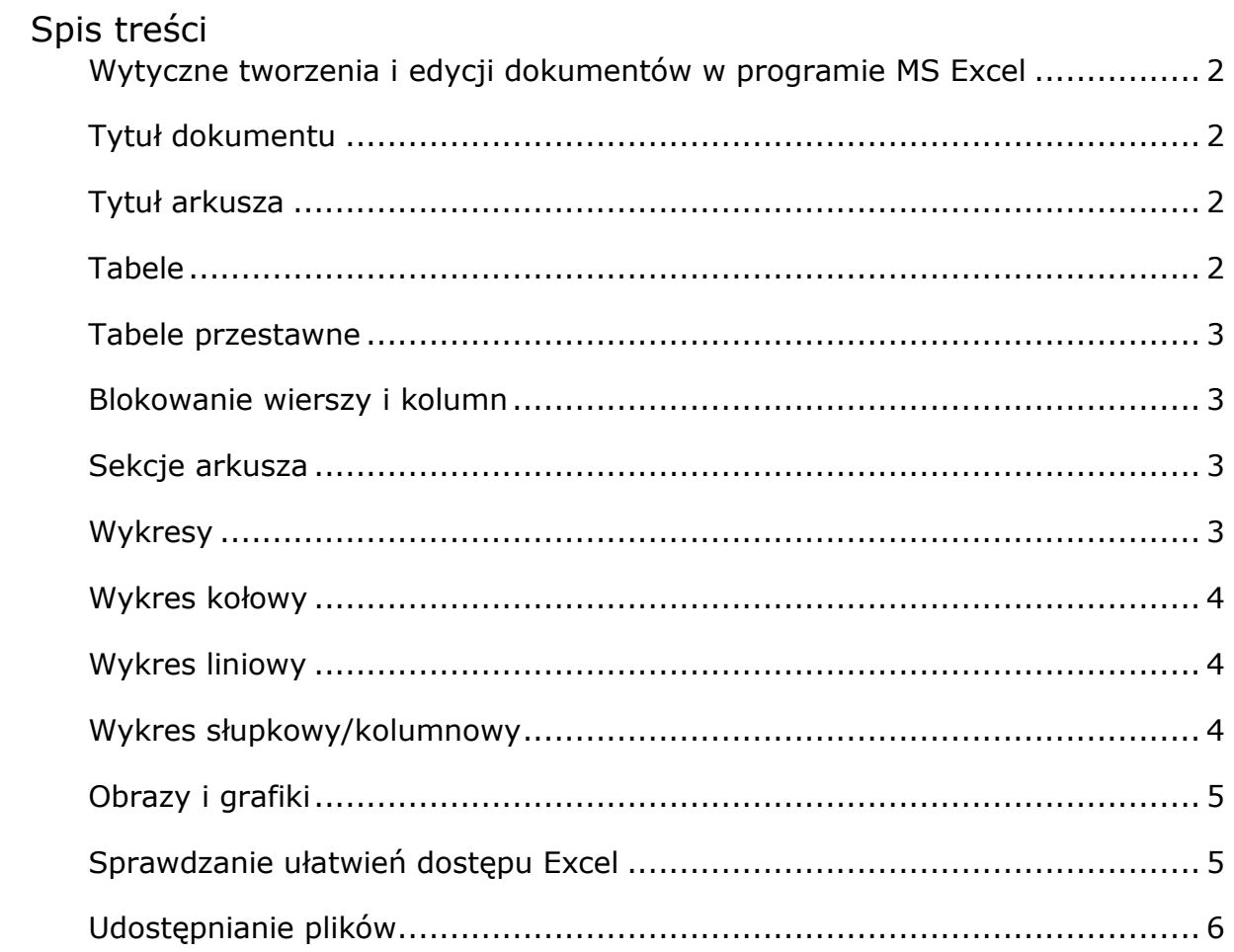

# <span id="page-1-0"></span>**Zał. nr 4 do Zarządzenia nr 21.2024 z dn. 18 lipca 2024 r.:**

# **Wytyczne tworzenia i edycji dokumentów w programie MS Excel**

Wytyczne zostały opracowane na podstawie funkcjonalności pakietu Office 2016 i wyższej.

## <span id="page-1-1"></span>**Tytuł dokumentu**

Dodaj tytuł dokumentu we **Właściwościach**. Przejdź do menu **Plik** i w zakładce **Informacje** w sekcji **Właściwości** wpisz tytuł w polu **Tytuł**.

Tytuł dokumentu możesz dodać również na etapie zapisywania dokumentu wpisując go w pole **Tytuł**.

# <span id="page-1-2"></span>**Tytuł arkusza**

Dodaj dokładny i znaczący tytuł każdego arkusza. Kliknij podwójnie na nazwę arkusza lub wybierz z menu kontekstowego (prawy klawisz myszki) opcję **Zmień nazwę** np. Arkusz 1 i wpisz tytuł.

Zapewnij unikalny tytuł arkusza w obrębie jednego dokumentu, ale pamiętaj, że jego długość jest ograniczona do 31 znaków.

# <span id="page-1-3"></span>**Tabele**

Osadź wszelkie dane tabelaryczne wewnątrz tabel, a nie bezpośrednio w komórkach Excela. Aby utworzyć tabelę, zaznacz odpowiednie komórki oraz ze wstążki **Wstawianie** wybierz funkcję **Tabela** w sekcji **Tabele**. Zawsze zaznacz opcję **Moja tabela** ma nagłówki. Ta opcja pozwoli na utworzenie komórek nagłówkowych dla kolumn.

Jeśli poprawiasz istniejącą tabelę, po zaznaczeniu jej wybierz **Wiersz nagłówka** w sekcji **Opcje** stylu tabeli na wstążce **Projekt tabeli**.

Dodaj również znaczącą nazwę do każdej tabeli. Przejdź do wstążki **Projekt tabeli** i w sekcji **Właściwości** wpisz nazwę w pole **Nazwa tabeli**.

Staraj się używać **tabel regularnych** – zawierających tę samą liczbę komórek w każdym wierszu.

### <span id="page-2-0"></span>**Tabele przestawne**

Po wstawieniu tabeli przestawnej dodaj krótki tekst alternatywny informujący, co przedstawia i z jakich danych się składa. Wstaw kursor w dowolną komórkę tabeli przestawnej i z menu kontekstowego (prawy klawisz myszki) wybierz **Opcje tabeli przestawnej…** Wybierz zakładkę **Tekst alternatywny** i w polu **Opis** wpisz tekst alternatywny.

Wpisz również nazwę tabeli w pole **Nazwa tabeli przestawnej**.

#### <span id="page-2-1"></span>**Blokowanie wierszy i kolumn**

Jeśli tworzysz obszerną tabelę, zablokuj pierwszy wiersz lub pierwszą kolumnę, w zależności od typu przewijania tabeli w poziomie/pionie. Przejdź do wstążki **Widok** i w sekcji **Okno** użyj funkcji **Zablokuj okienka.**

### <span id="page-2-2"></span>**Sekcje arkusza**

Jeżeli na jednym arkuszu jesteś w stanie wydzielić dodatkowe sekcje (np. zawierające osobne tabele, wykresy etc.), zdefiniuj ich nazwy. Wstaw kursor w odpowiednią komórkę oraz przejdź do wstążki **Formuły** i w sekcji **Nazwy** zdefiniowane wybierz opcję **Definiuj nazwę**. W oknie dialogowym wpisz nazwę sekcji w polu **Nazwa**.

Pozwoli to na szybką nawigację po całym dokumencie/arkuszu za pomocą skrótu klawiaturowego **CTRL+G**. Pamiętaj, że ta nazwa **nie będzie widoczna nigdzie w dokumencie** i że nie możesz użyć spacji podczas jej definiowania.

### <span id="page-2-3"></span>**Wykresy**

Dla każdego wykresu zapewnij tekst alternatywny. Zaznacz wykres, a potem:

- dla wersji Office 2019 i Office 365 ze wstążki **Formatowanie** wybierz funkcję **Tekst alternatywny** i w panelu **Tekst alternatywny** wprowadź tekst w pole,
- dla wersji Office 2016 i wcześniejszych z menu kontekstowego (prawy klawisz myszki) wybierz opcję **Formatuj obszar wykresu…** W panelu **Formatowanie obszaru wykresu** przejdź do zakładki **Rozmiar i właściwości** i wprowadź tekst w pole **Opis** w sekcji **Tekst alternatywny**.

W obu przypadkach tekst powinien zawierać informacje o wykresie: "Wykres przedstawia… Dane w tabeli w niniejszym arkuszu/w arkuszu X".

### <span id="page-3-0"></span>**Wykres kołowy**

Pamiętaj o dodaniu obramowań do każdego elementu wykresu kołowego. Po zaznaczeniu wykresu z menu kontekstowego wybierz opcję **Formatuj serię danych…** W zakładce **Wypełnienie i linia** rozwiń sekcję **Obramowanie**  i w wybierz typ obramowania jako **Linia ciągła.**

Wybierz taki styl wykresu, w którym legenda oraz wartości są pokazywane w etykietach bezpośrednio przy danej części wycinka koła, np. obok lub na niej. Po zaznaczeniu etykiety w opcjach **Formatowanie etykiety danych** zaznacz w sekcji **Opcje etykiet**:

- **Nazwa kategorii,**
- **Wartość lub Wartość procentowa,**
- **Pokaż linie wiodące.**

### <span id="page-3-1"></span>**Wykres liniowy**

Zapewnij znaczniki dla wykresów zawierających więcej niż jedną linię. Po zaznaczeniu wykresu lub podczas dodawania wykresu wybierz wykres **Liniowy ze znacznikami**. Następnie po wybraniu danej linii wykresu z menu kontekstowego wybierz **opcję Formatuj serię danych…** W zakładce **Wypełnienie i linia** wybierz opcję **Znacznik** i z rozwijanych sekcji **Opcje znaczników, Wypełnienie i Obramowanie** ustal styl znacznika. Pamiętaj, że każda linia wykresu musi mieć inny znacznik, który poza kolorem **musi się wyróżniać, najlepiej kształtem.**

### <span id="page-3-2"></span>**Wykres słupkowy/kolumnowy**

Użyj deseniu do wypełnienia każdego słupka/kolumny, gdy stosujesz wykresy minimum dwóch serii danych. Po zaznaczeniu danego słupka/kolumny z menu kontekstowego (prawy klawisz myszki), wybierz opcję Formatuj serię danych… W zakładce Wypełnienie i linia w sekcji Wypełnienie zaznacz Wypełnienie deseniem oraz wybierz rodzaj i kolory wypełnienia.

Zawsze ustaw legendę, tak by odpowiadała kolejności słupków/kolumn, czyli jeśli dane są przedstawione w poziomie, legenda również musi być przedstawiona w poziomie.

# <span id="page-4-0"></span>**Obrazy i grafiki**

Wszelkie elementy graficzne (obrazki, grafiki etc.) dodawane do dokumentów mogą pełnić dwie podstawowe funkcje:

- **dekoracyjną** (ich dodanie nic nie wnosi do treści),
- znaczeniową.

Jeśli wstawisz grafikę pełniącą funkcję dekoracyjną, zaznacz ją, a potem:

- ze wstążki Format obrazu wybierz funkcję Tekst alternatywny i w panelu Tekst alternatywny zaznacz opcję Oznacz jako dekoracyjne (wersja Office 2019 i Office 365),
- z menu kontekstowego (prawy klawisz myszki) wybierz opcję Formatuj obraz, w panelu Formatowanie obrazu przejdź do zakładki Układ i właściwości i pozostaw puste pole Opis (nie wstawiaj spacji ani żadnych znaków) w sekcji Tekst alternatywny (wersja Office 2016 i wcześniejsze).

Do elementu graficznego przenoszącego znaczenie musisz dodać tekst alternatywny, zaznacz dany element, a potem:

- ze wstążki Format obrazu wybierz funkcję Tekst alternatywny i w panelu Tekst alternatywny wprowadź tekst w pole (wersja Office 2019 i Office 365),
- z menu kontekstowego (prawy klawisz myszki) wybierz opcję Formatuj obraz, w panelu Formatowanie obrazu przejdź do zakładki Układ i właściwości i wprowadź tekst w pole Opis w sekcji Tekst alternatywny (wersja Office 2016 i wcześniejsze).

#### <span id="page-4-1"></span>**Sprawdzanie ułatwień dostępu Excel**

Program Excel ma wbudowane narzędzie służącego do automatycznego sprawdzania dostępności dokumentu. Narzędzie pozwala na wychwycenie najpowszechniejszych błędów podczas tworzenia dokumentu, jak na przykład brak tekstów alternatywnych obrazków.

Aby uruchomić narzędzie przejdź do wstążki **Recenzja** i wybierz opcję **Sprawdź ułatwienia dostępu**.

Po włączeniu narzędzia pojawi się panel **Ułatwienia dostępu**. W panelu pokazywane są wszystkie odnalezione przez automat błędy. Każdy błąd można rozwinąć oraz zapoznać się z **Zalecanymi akcjami**, które pozwolą na jego poprawienie. W panelu można również odnaleźć dodatkowe informacje informujące, dlaczego dany błąd należy poprawić.

**Uwaga!** Automatyczne sprawdzanie ułatwień dostępu może nie odnaleźć wszystkich błędów w dokumencie.

### <span id="page-5-0"></span>**Udostępnianie plików**

Pliki z programu Excel udostępniaj na stronie jako pliki w formacie XLS lub XLSX.

Standard dostępności cyfrowej ASP w Warszawie - materiał został opracowany przez Biuro Wsparcia i Dostępności ASP w Warszawie kierując się Standardem dostępności cyfrowej Urzędu m.st Warszawy.